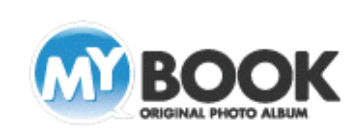

## MyBookEditor4 みんなで 1 冊のマイブックを作る 手順

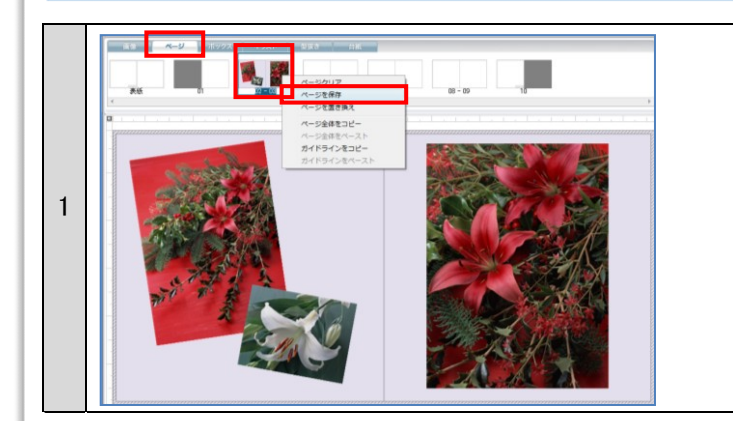

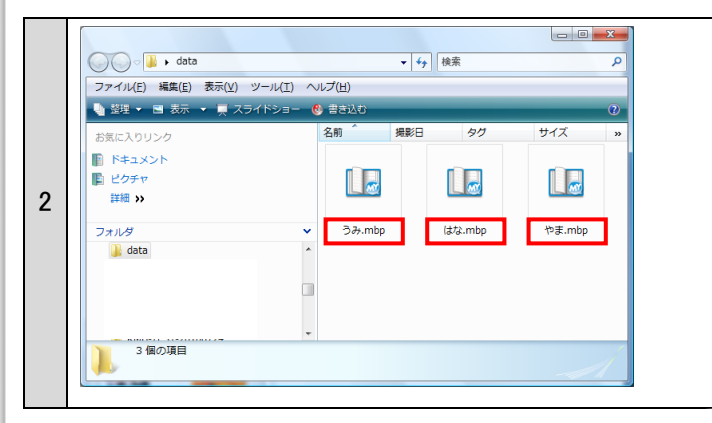

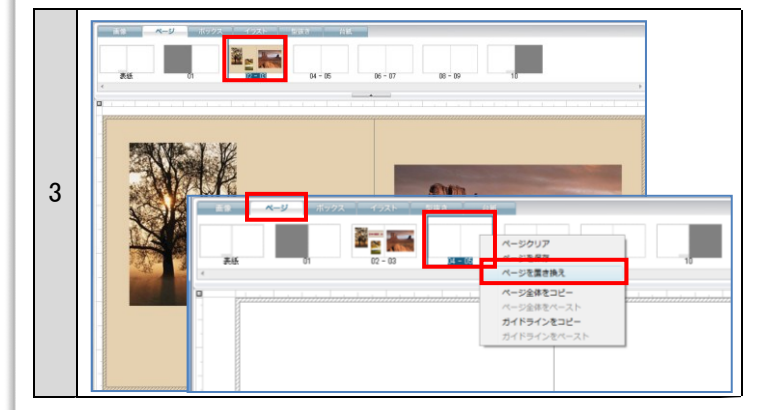

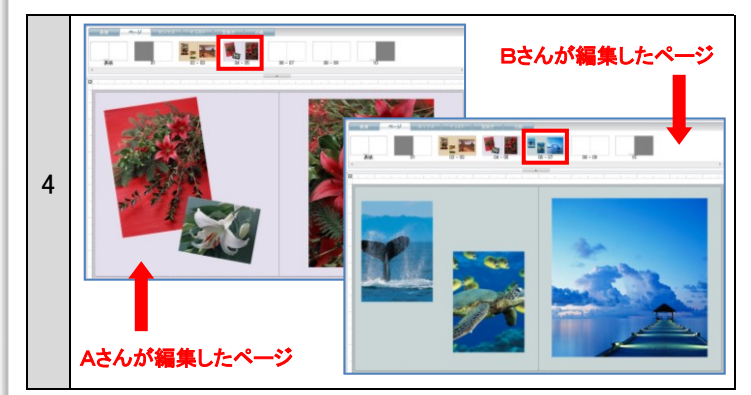

## 卒業アルバムやグループで、各々が編集したページデー タをまとめて 1 冊のマイブックを作ることができます。

- 1.ページを編集して保存します
	- ① 各々がページを編集します(同じブックサイズにて)
	- ② [ページ]タブをクリックしページを表示
	- ③ 保存するページをクリックして選択し、右クリック
- ④ 右クリックメニュー[ページを保存]をクリックし、名前を付 けて保存
- 2.各々が編集したデータを 1 台のパソコンにコピーします。 1.で保存したデータは、「○○○.mbp」というファイル名になり ます。編集・保存しされたページデータは、USB メモリーや CD-R などのメディアを使って、まとめ編集をおこなうパソコン にコピーします。
- 3. ページをまとめる まとめる編集データ(あるいは新規作成で)にて、次の手順で ページを置き換えます。
	- ① [ページ]タブをクリックしページを表示
	- ② 置き換えたいページを右クリック
	- ③ 右クリックメニュー[ページの置き換え]をクリックし、読み 込みたいページデータを選択し[開く]をクリック
- 4.3 の操作をページデータ分繰り返し、1 つのデータにまとめるこ とができます。

株式会社アスカネット マイブックサポートセンター http://www.mybook.co.jp/

Copyright 2010 ASUKANET. All rights reserved.

s